## Registering for courses

- 1. Go to [https://pitt.talentlms.com](https://pitt.talentlms.com/)
- 2. Authenticate with your Pitt Credentials
- 3. When you access the platform the first time, the home page will look like this:
	- Note, if you have been registered for a course already, it will display on the home page.

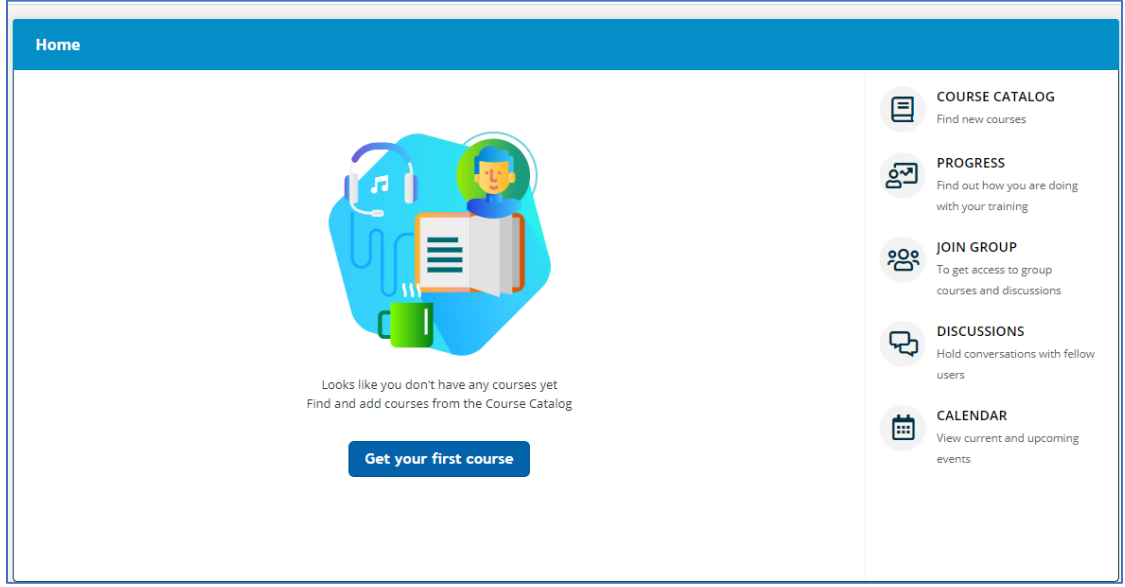

**4.** To register for a course, click on the "**Get you first course**" button, or click on the **Course Catalog.**

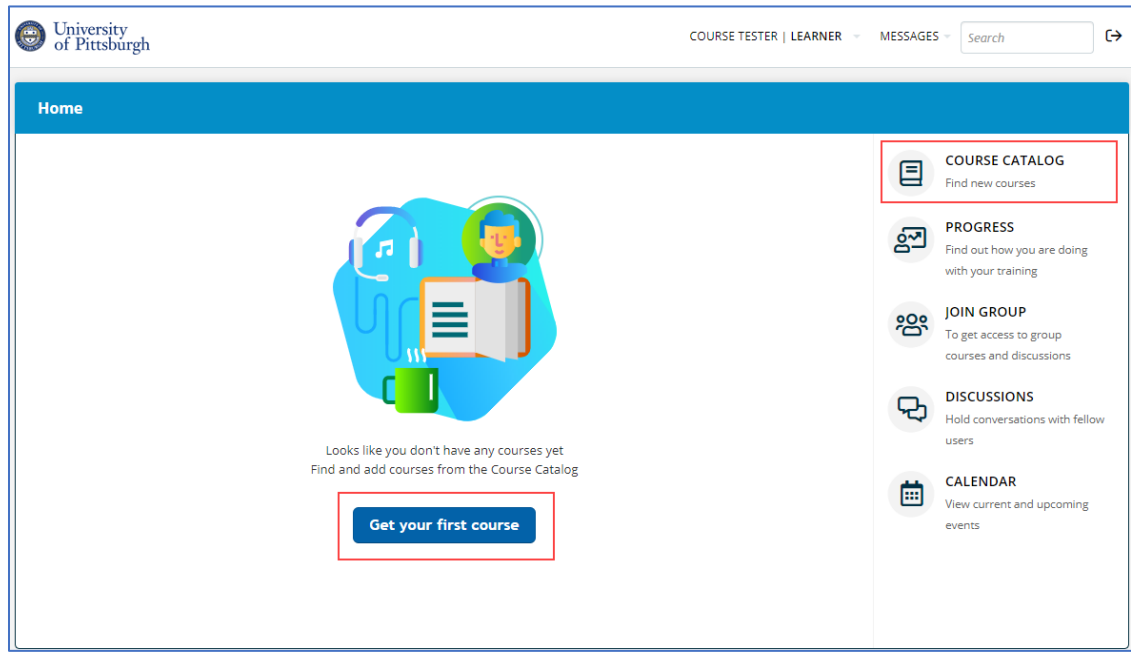

5. The list of currently available courses will display. To register for a course, click on the **Get This Course** button.

**NOTE: Please register to the course you are required to complete.** The screenshots below use a PittWorx course as an example only.

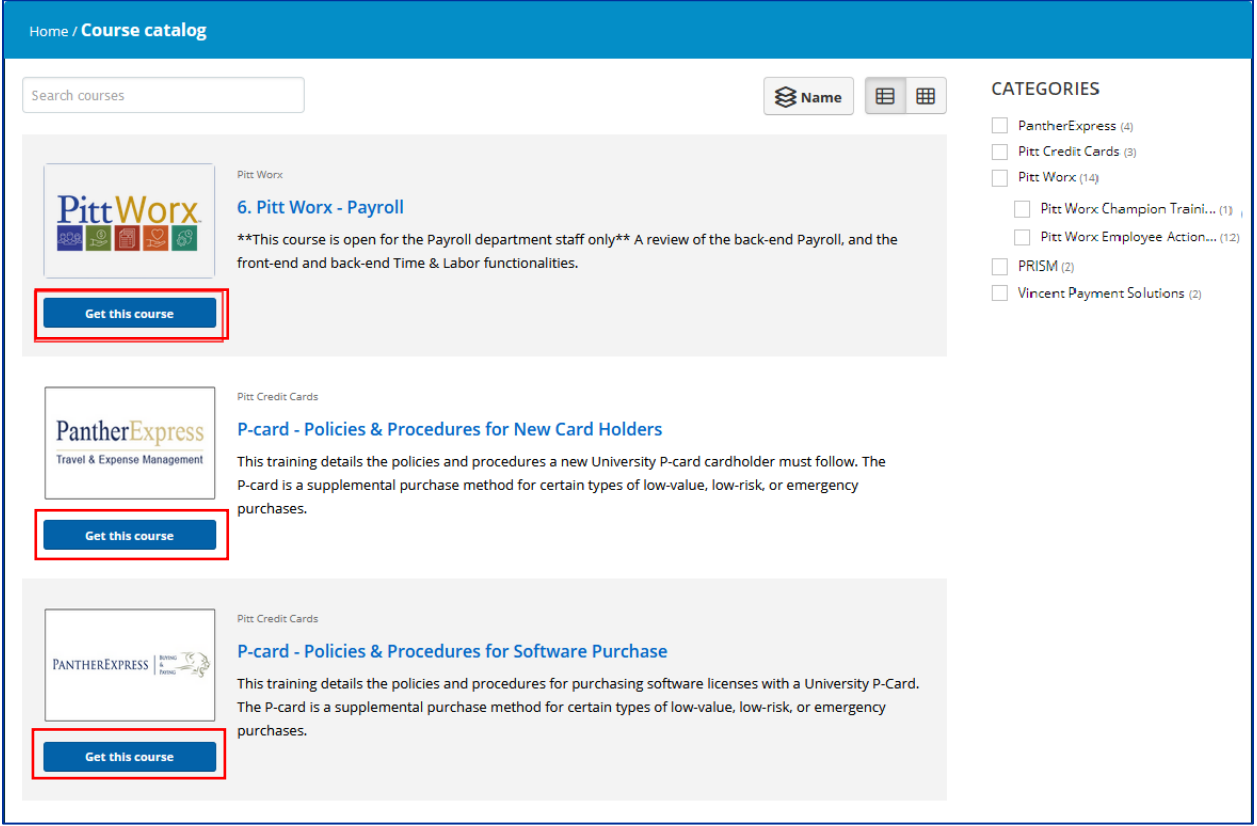

• You can also use the Category filters to narrow your search.

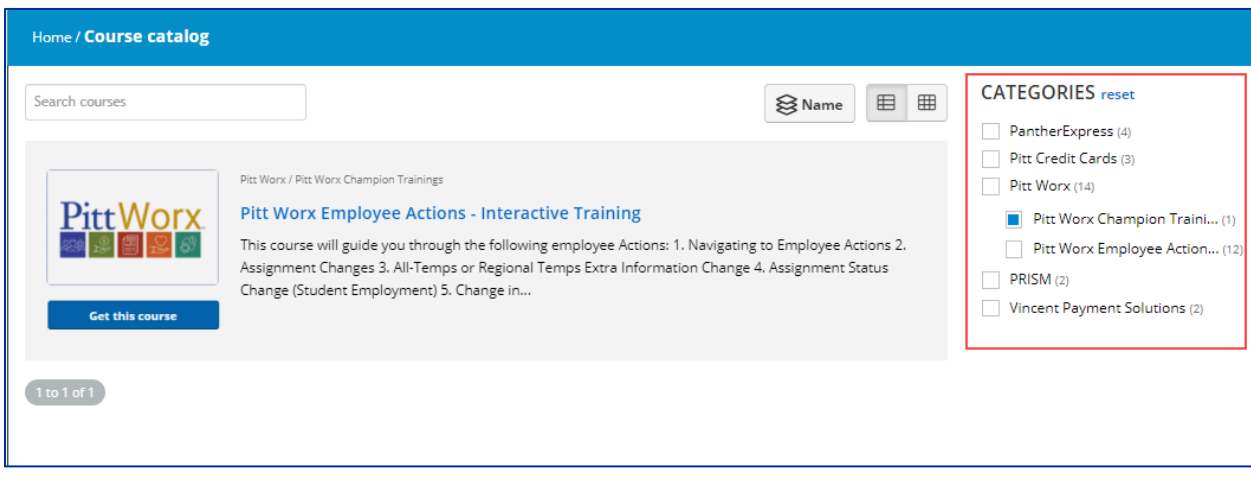

6. Select Start or Resume Course. The First Module in the Content list will open. If you have already started the course, the course will resume from the last time you opened it.

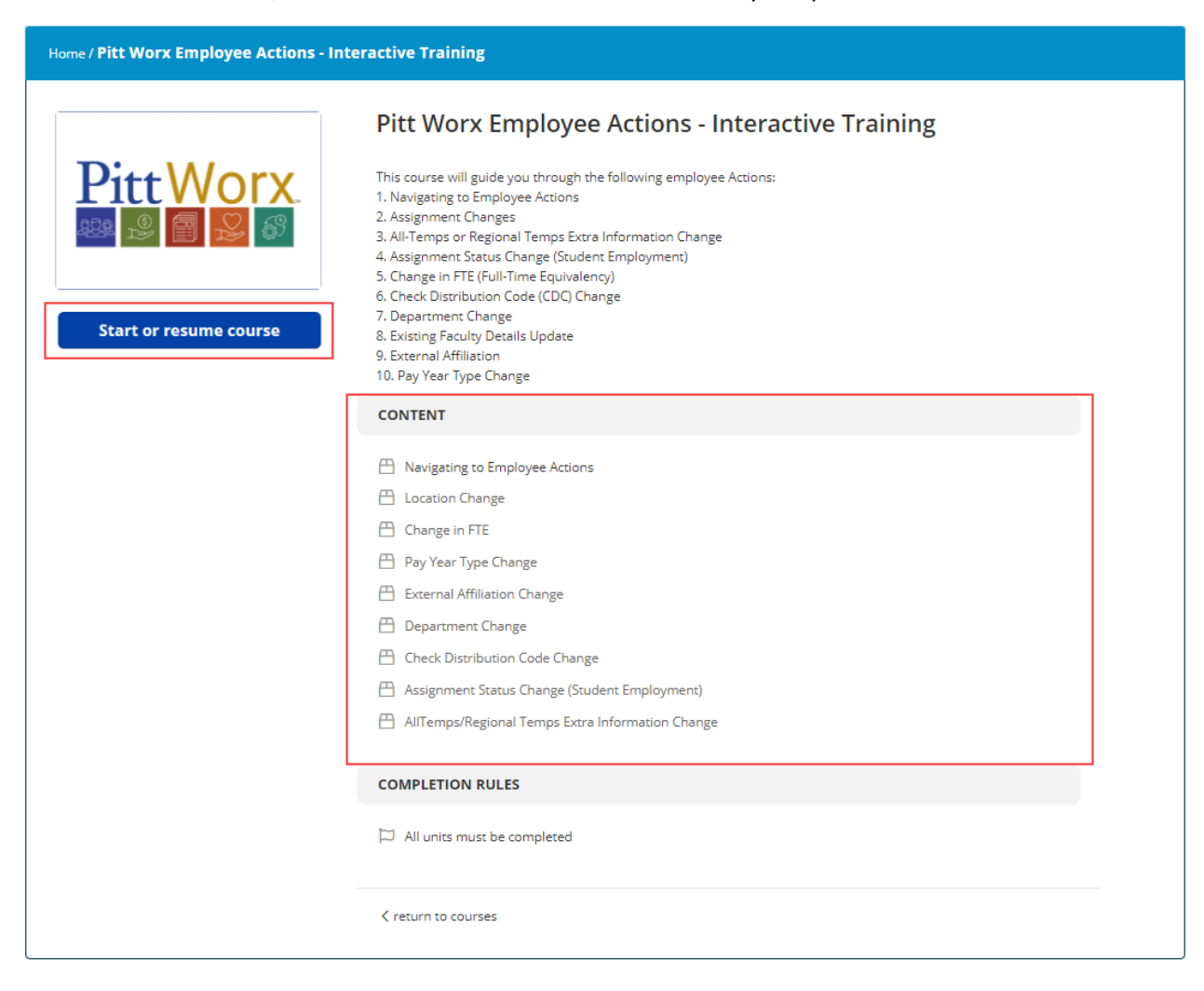

## Starting your course

There are two Content types in TalentLMS:

- Online prerecorded trainings
- Instructor-Led webinars.

## Pre-recorded content

1. If the Content you are accessing is prerecorded training, a new page will open with a Start Button.

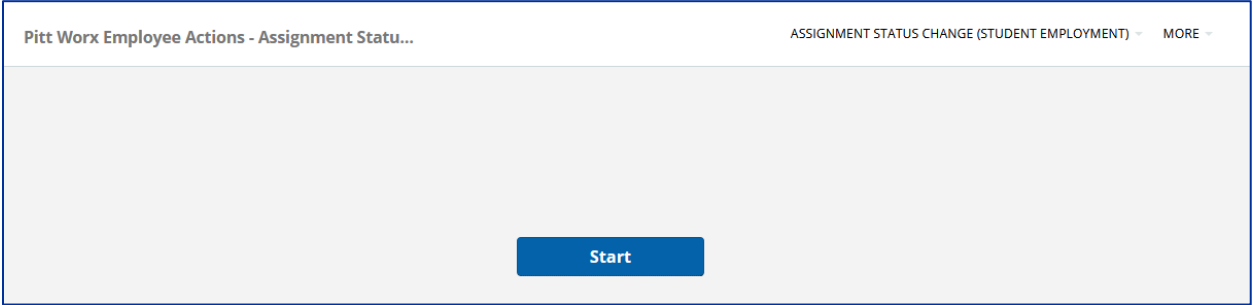

2. Select the Start button to open the training. The training will open in a new window.

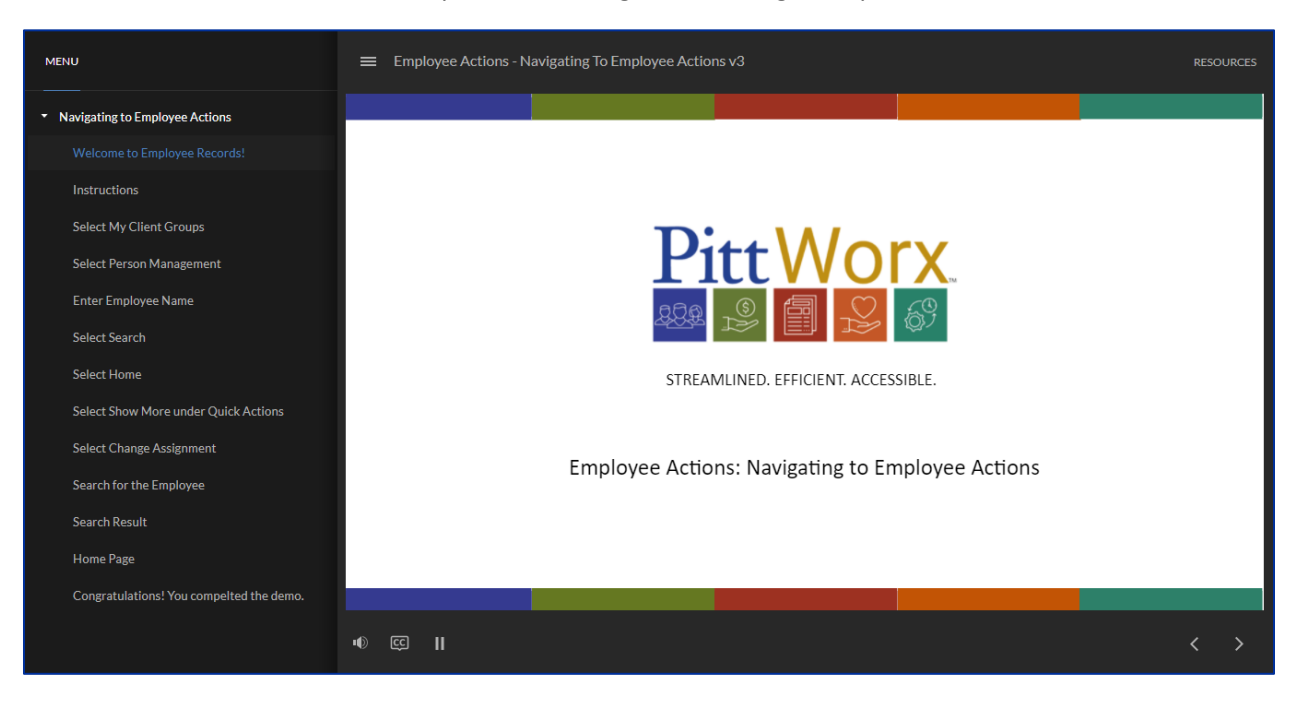

3. Once you completed the training, you will receive a notification.

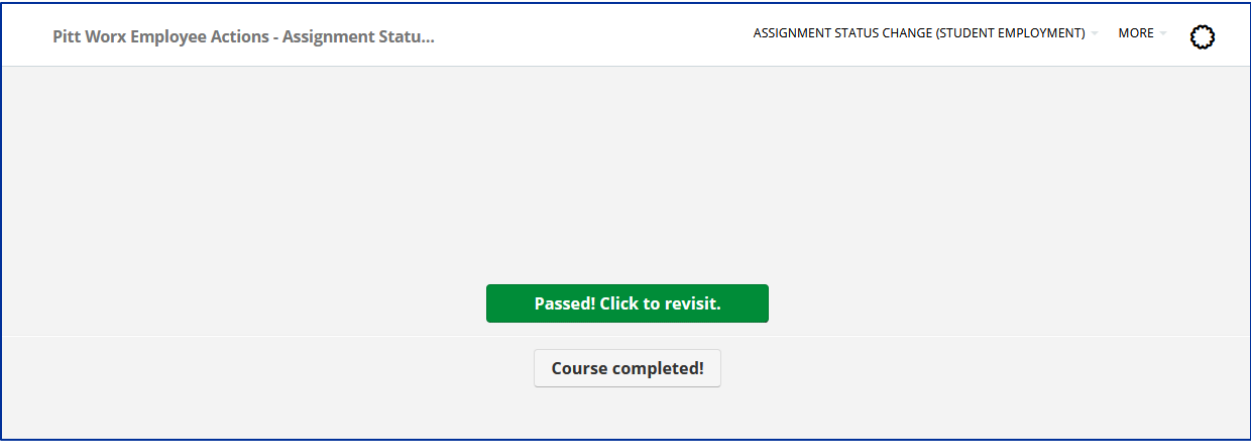

- 4. Complete the course.
	- Note: Make sure all the lessons and test are completed. You can verify your progress on the left side of the screen. You may need to scroll down!
	- Note: Once you are finished or would like to continue later, please make sure **to use the EXIT COURSE link** on the top right to save your progress.

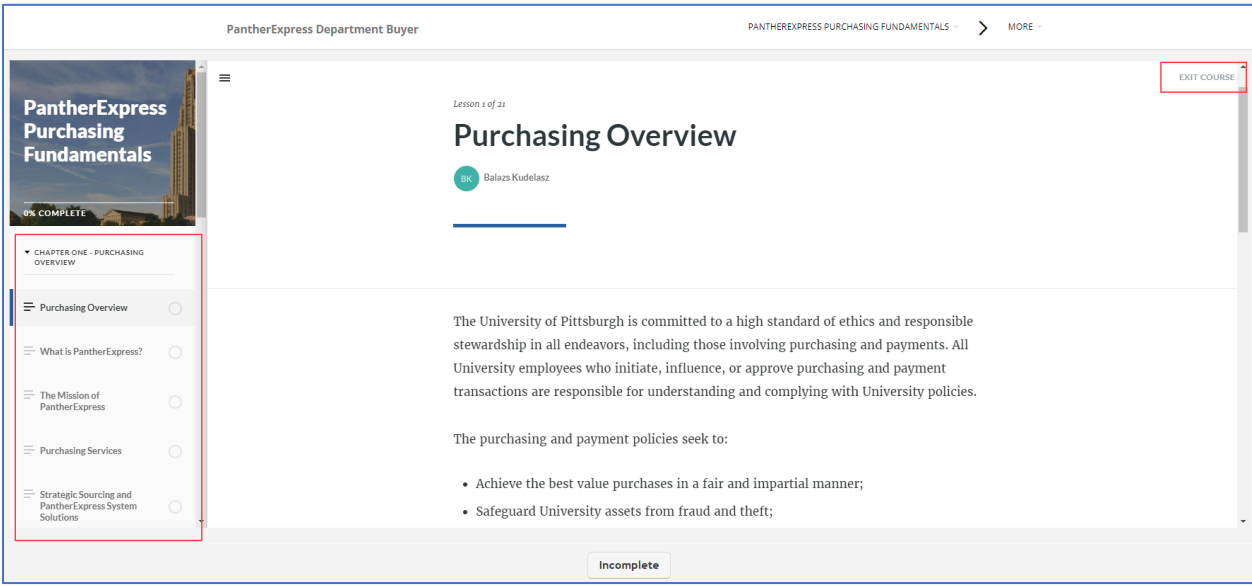

5. The home page will display your progress for all courses you are registered for. Once all modules are completed, the course will be marked as completed on your home page.

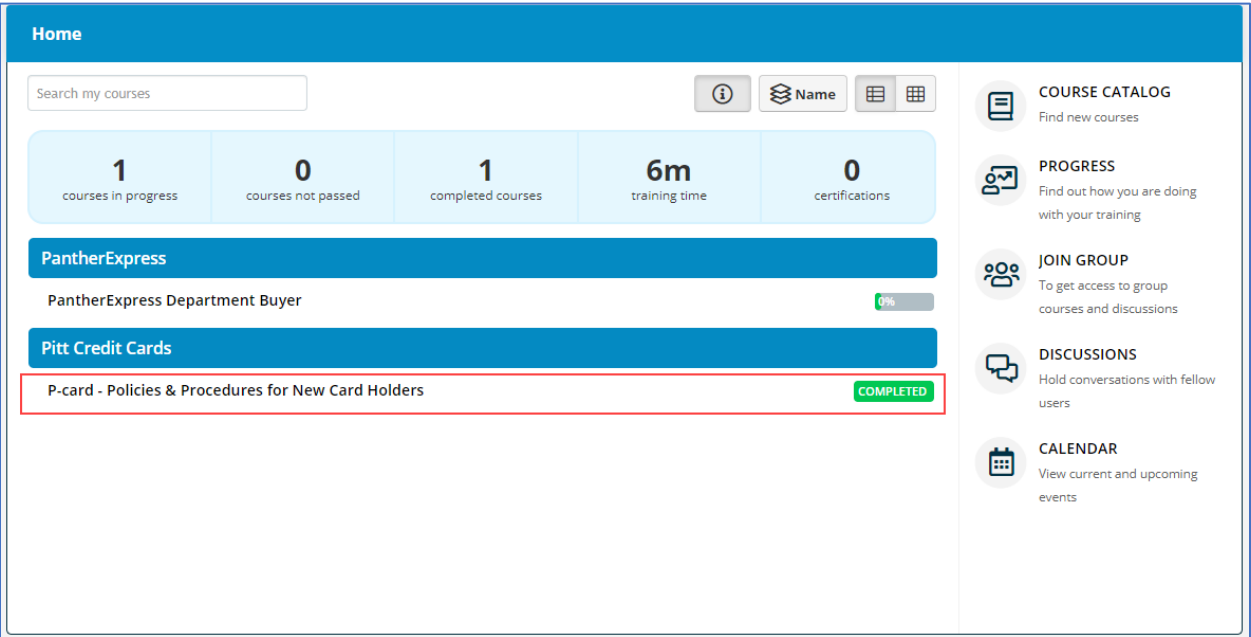

6. If you have any questions, please email Balazs Kudelasz: [bak97@pitt.edu.](mailto:bak97@pitt.edu)